# How to Upload and Edit a Scribe<sup>-</sup> Process Map

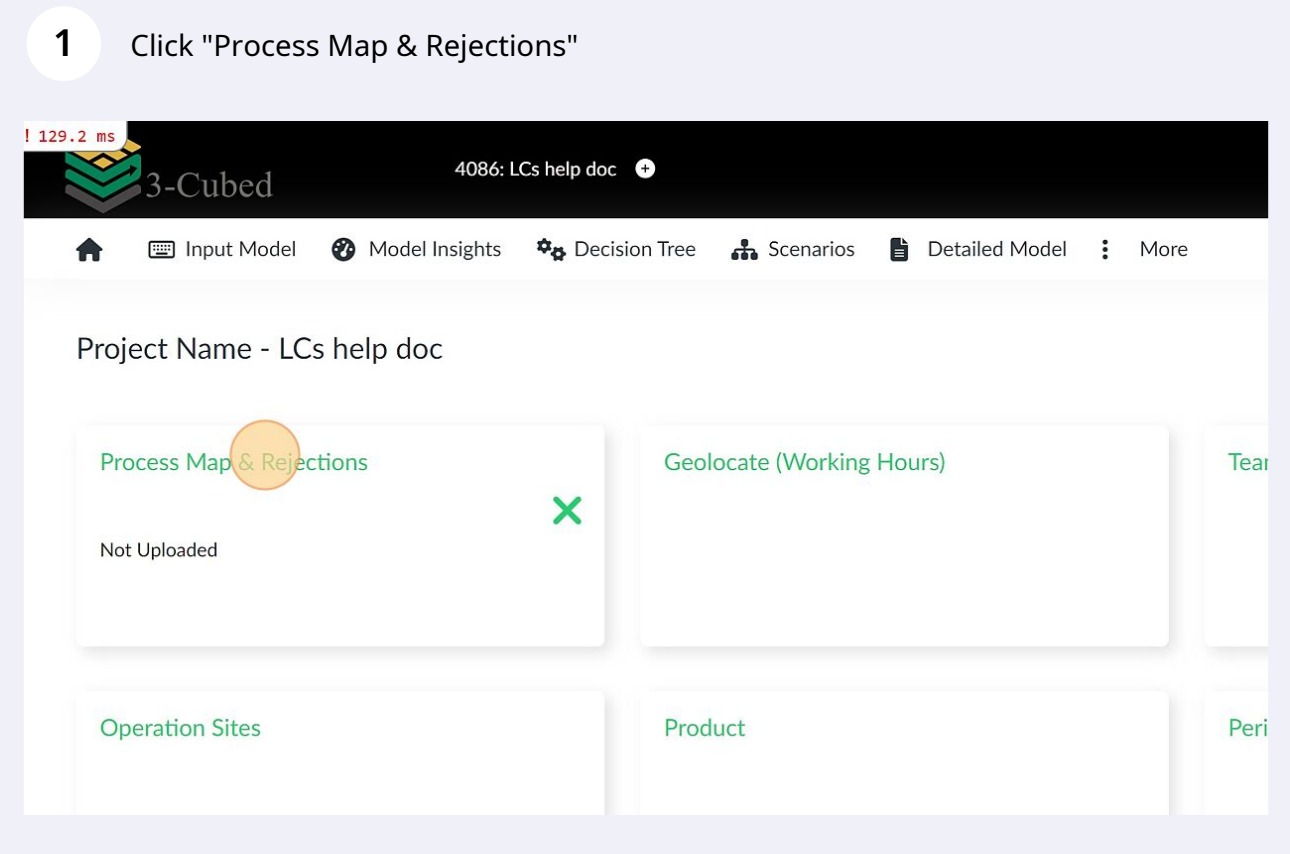

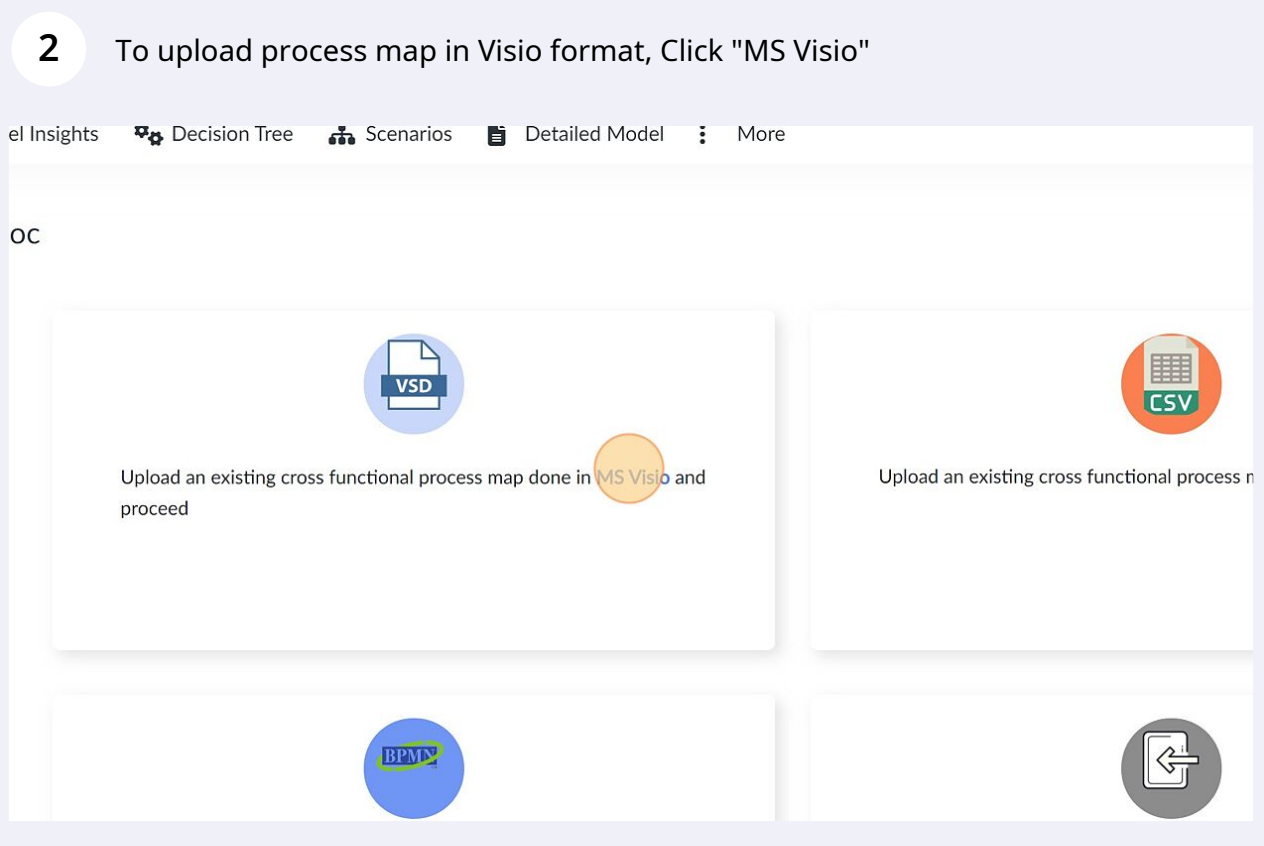

## Choose the file from your system.

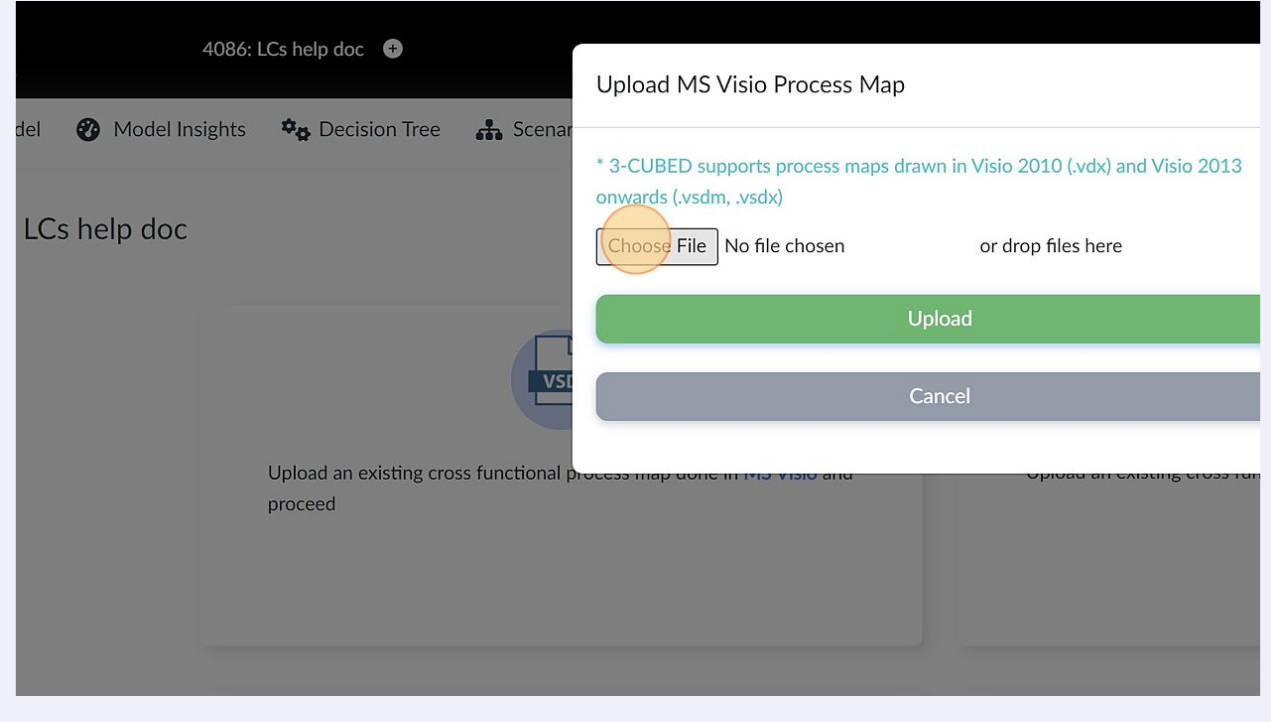

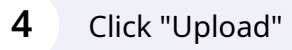

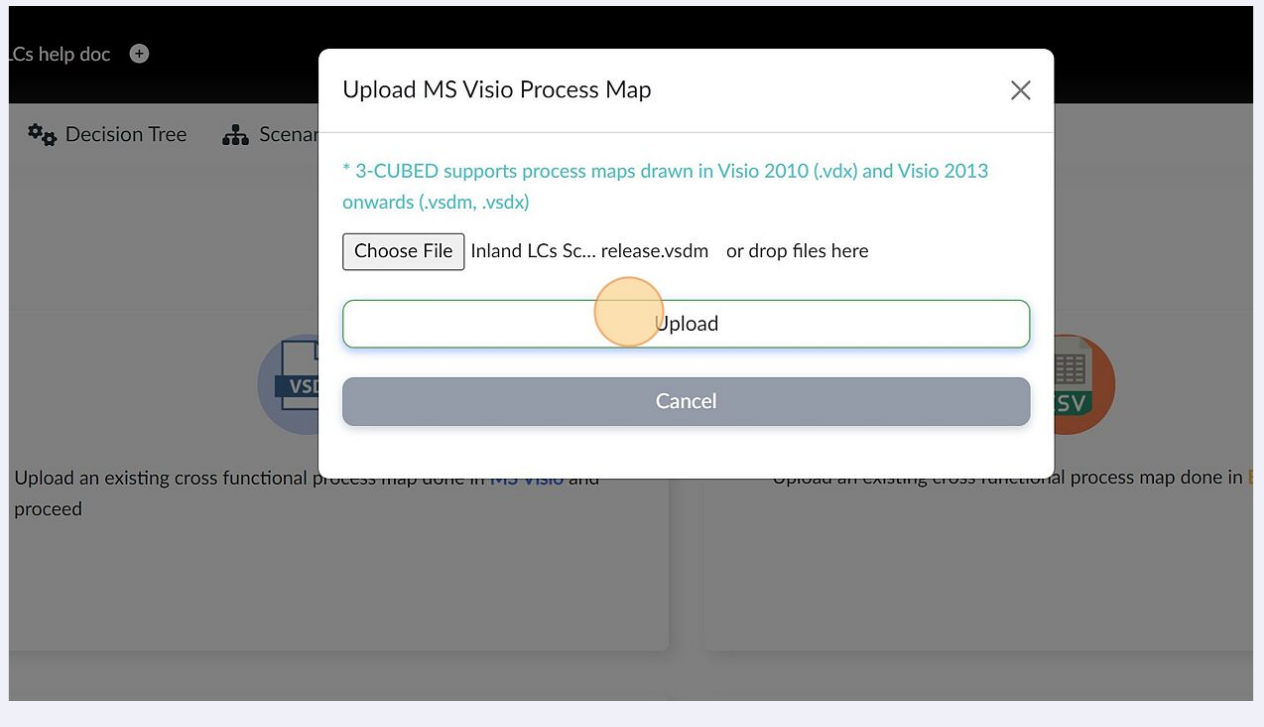

# **5** Once successfully uploaded, click "Done"ecision Tree  $\mathbf{A}$  Scenar Successfully uploaded!... R  $\mathbf{V}$ **MS Visio**  $V<sub>2</sub>$  $\overline{\mathsf{sv}}$ an existing cross functional al process map done in Excel or BRAN  $\sqrt{\frac{c}{\sqrt{2}}}$

**6**

There may be some errors in the process map, Review all the error types from list on the left of the screen. click on activity name to let 3-Cubed direct you to the activity where the error is present.

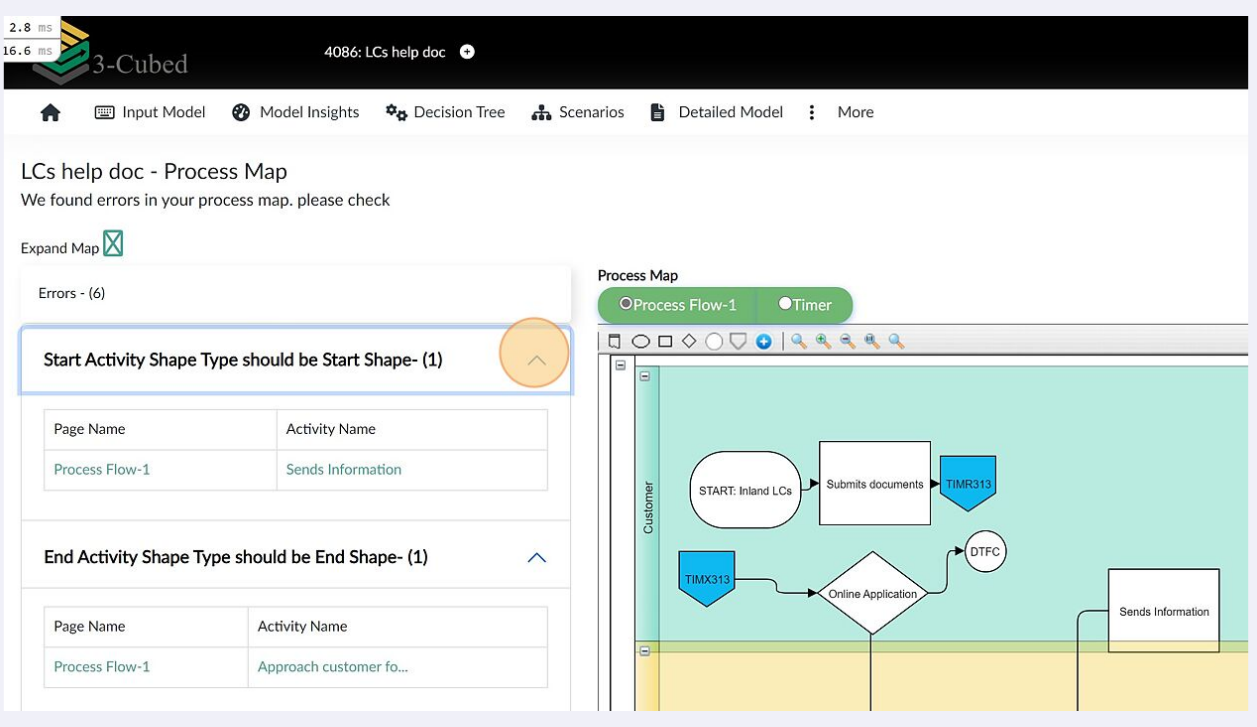

#### **7** The process map can also be edited in 3-Cubed using the tools available

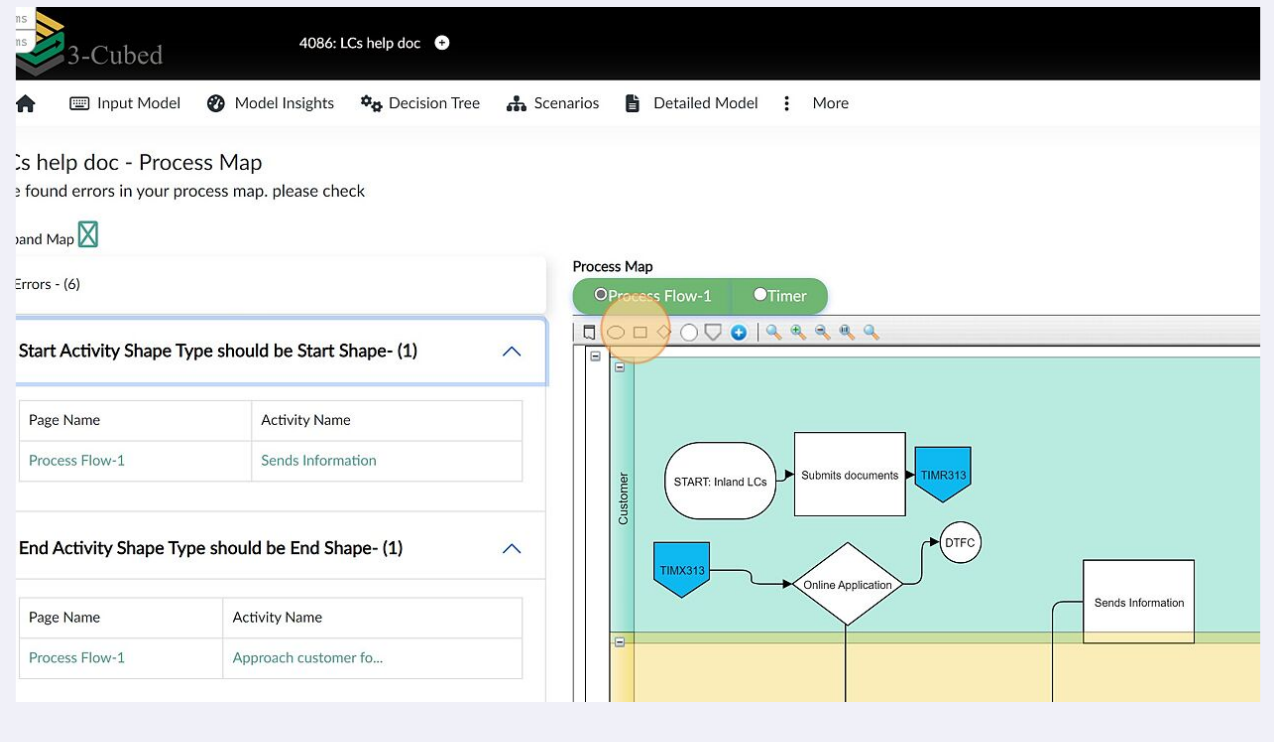

**8** If you'd like to correct the errors in Visio and reupload process map instead of correcting in 3-Cubed, click "Re-Upload," select the corrected Visio file, upload it, and follow steps 1 to 5.

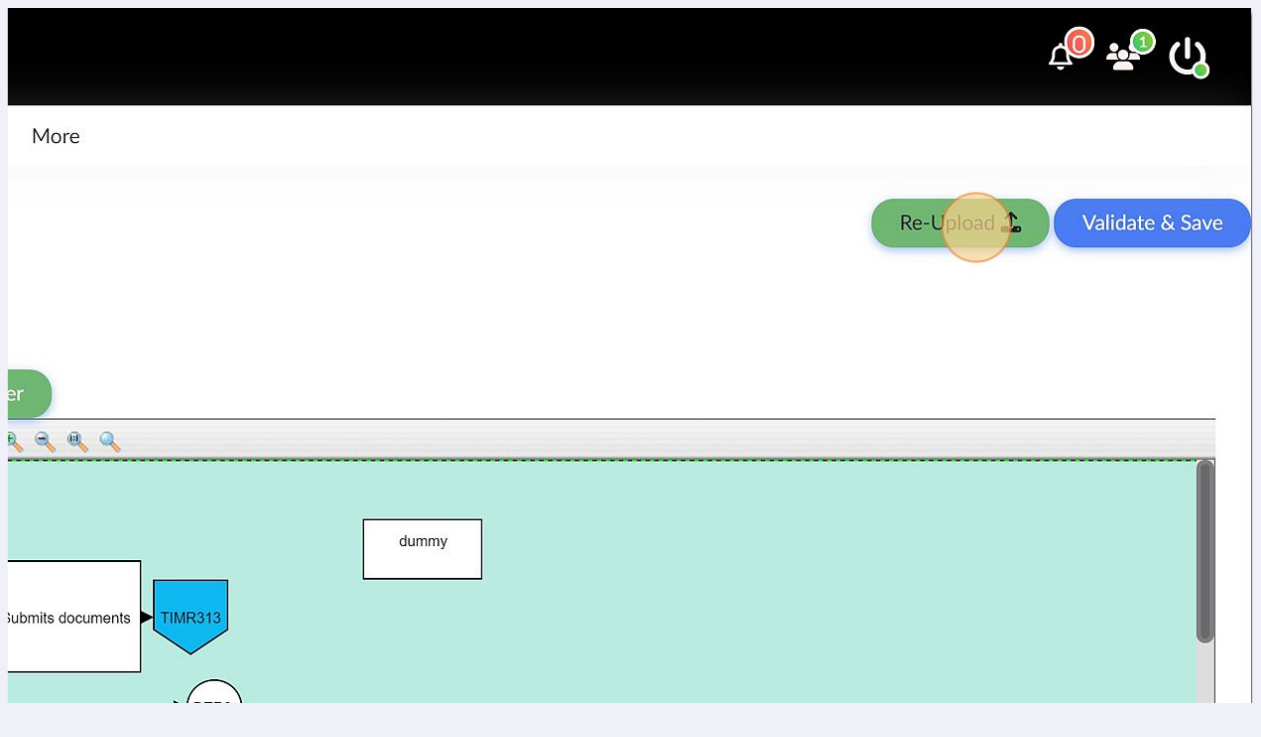

Once all the errors have been rectified, click "Validate & Save" (please note that you may not be directed to errors screen after reuploading corrected process map if all the previous errors have been rectified)

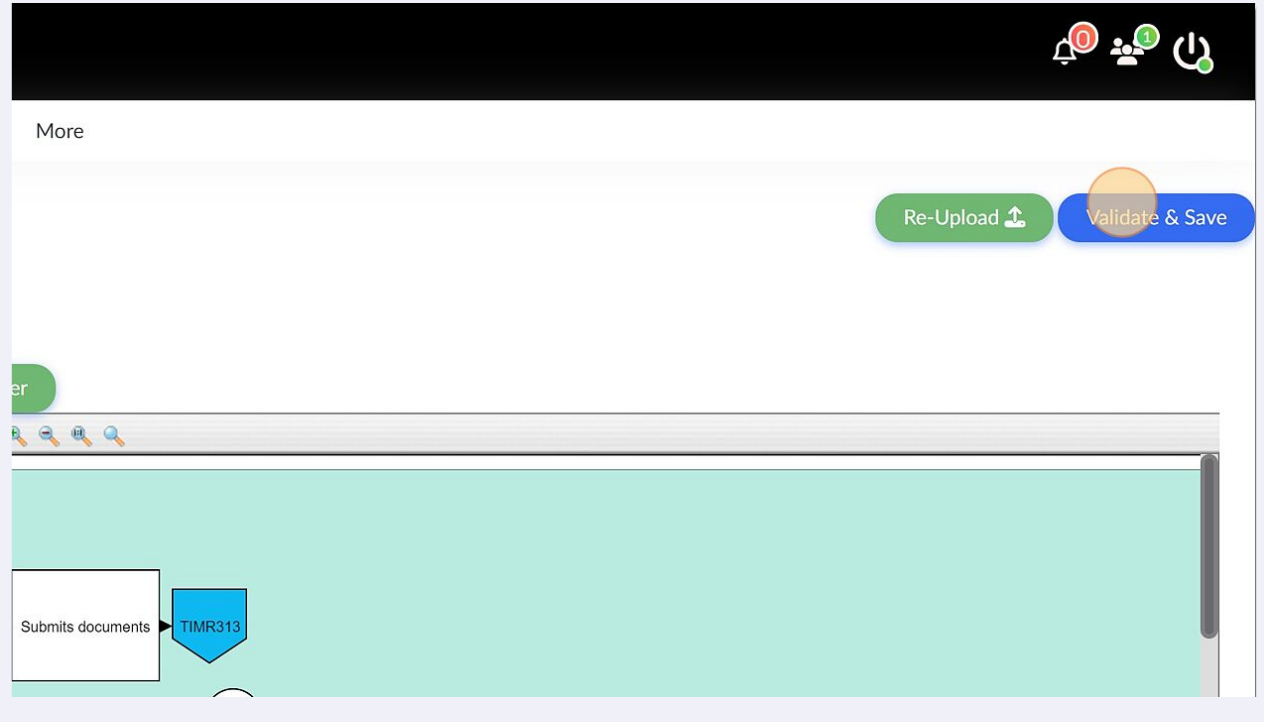

**9**

**10** If there are no errors, you'll be redirected to the Process Map and Rejections page where you can view the observations and select Undesired Outcomes.

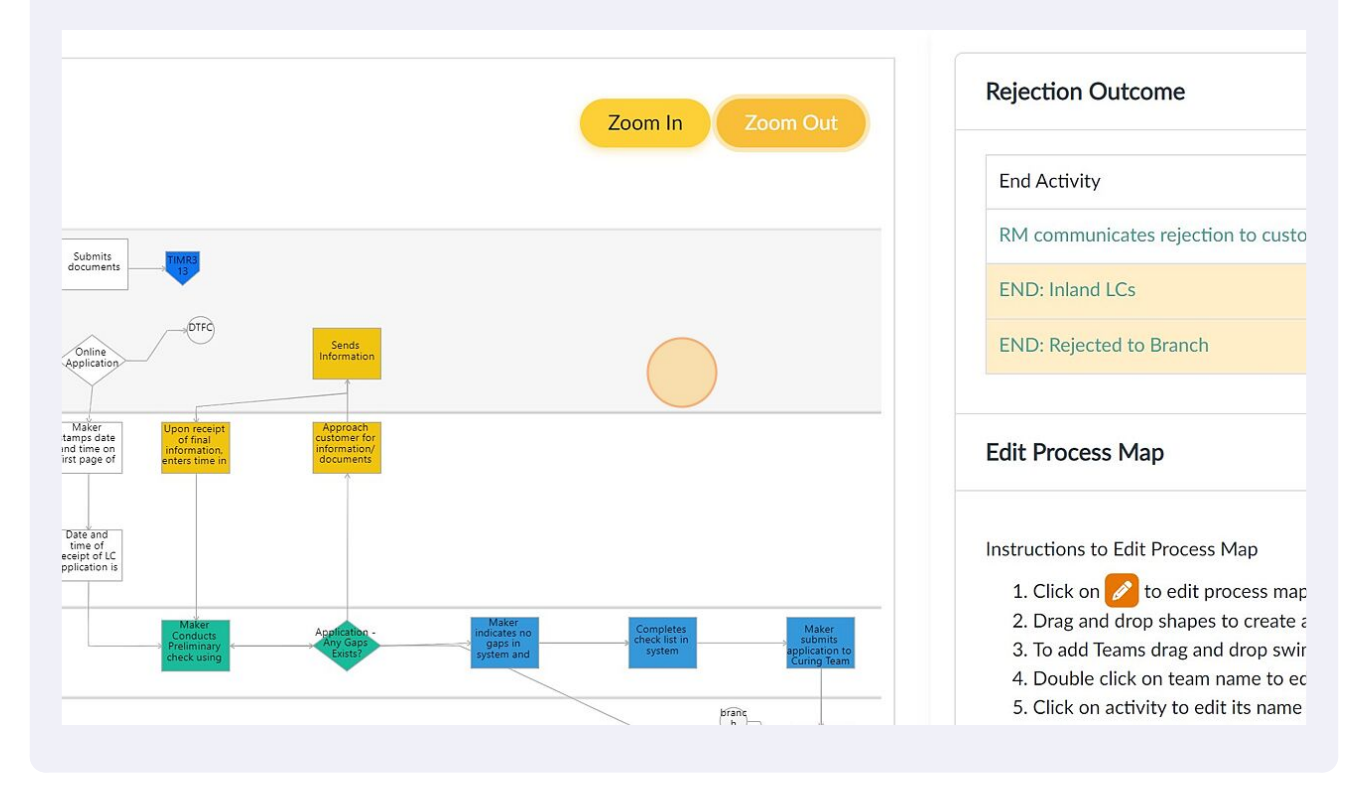

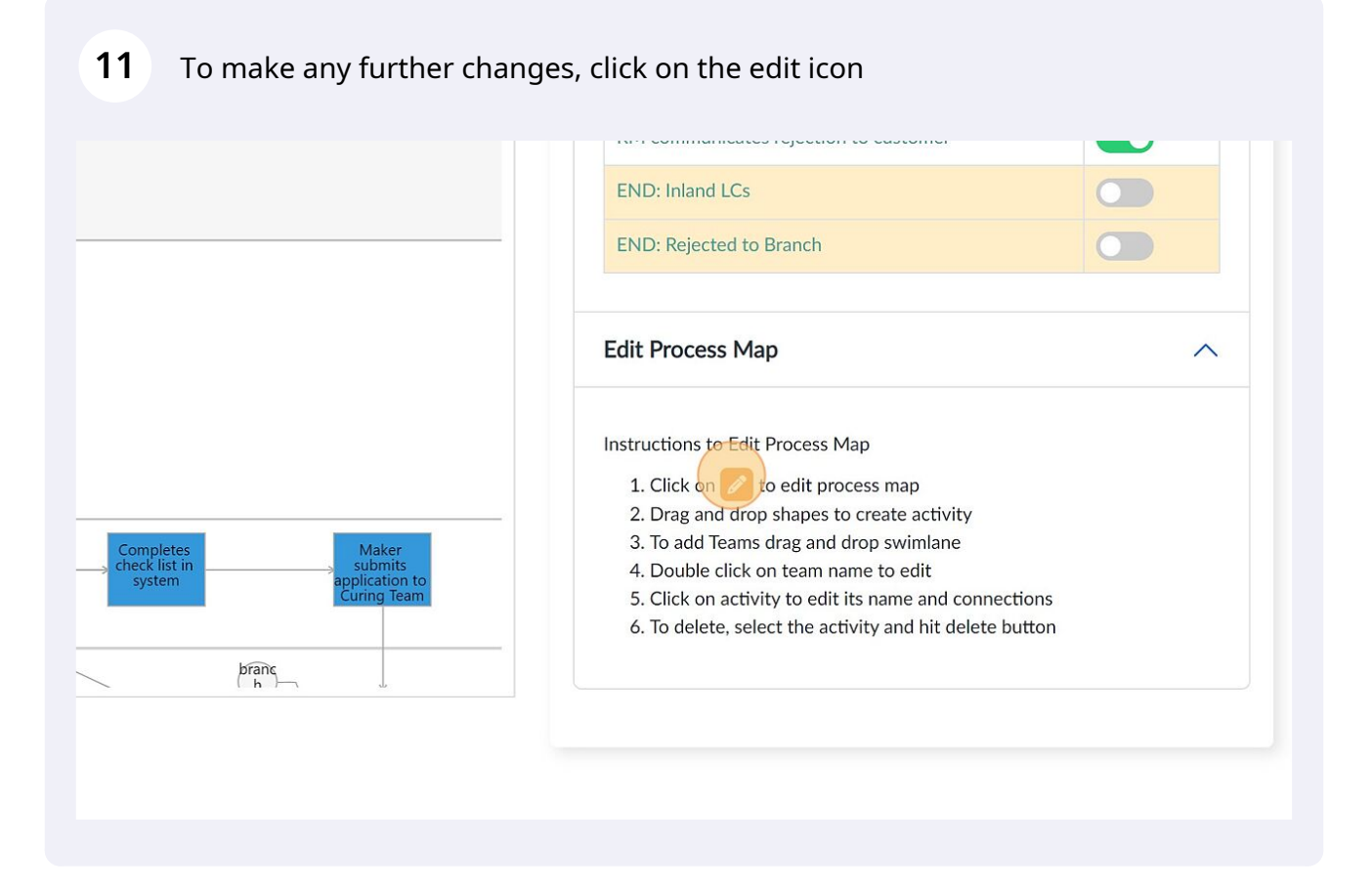

**12** Use the tools to make any changes to process map -Cupea Model Insights Input Model \*\* Decision Tree \*\* Scenarios is Detailed Model : More 合 Process Map OProcess Flow-1 OTimer  $10000000000000000$  $\Box$  $\overline{\blacksquare}$ **TIMR313** Submits documents Customer START: Inland LCs  $($ DTFC TIMX31 Sends Information Online Application

#### **13** Once done, Click "Save"

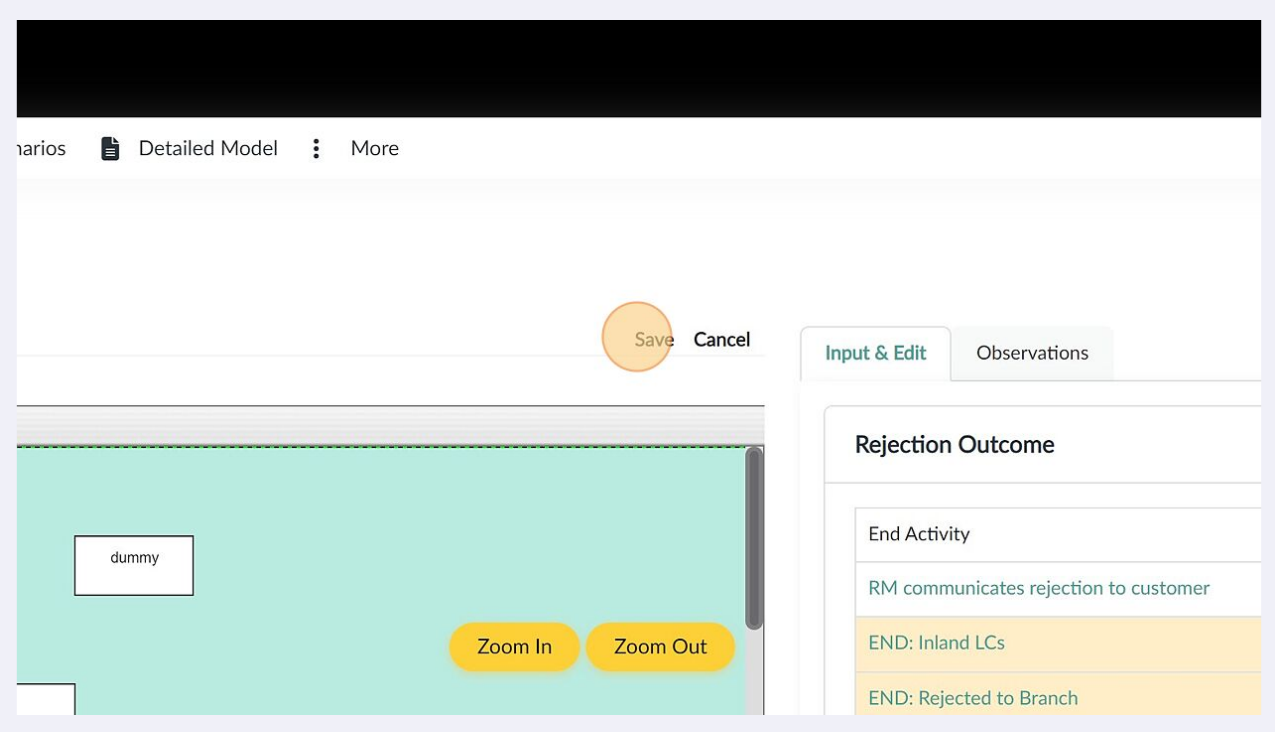

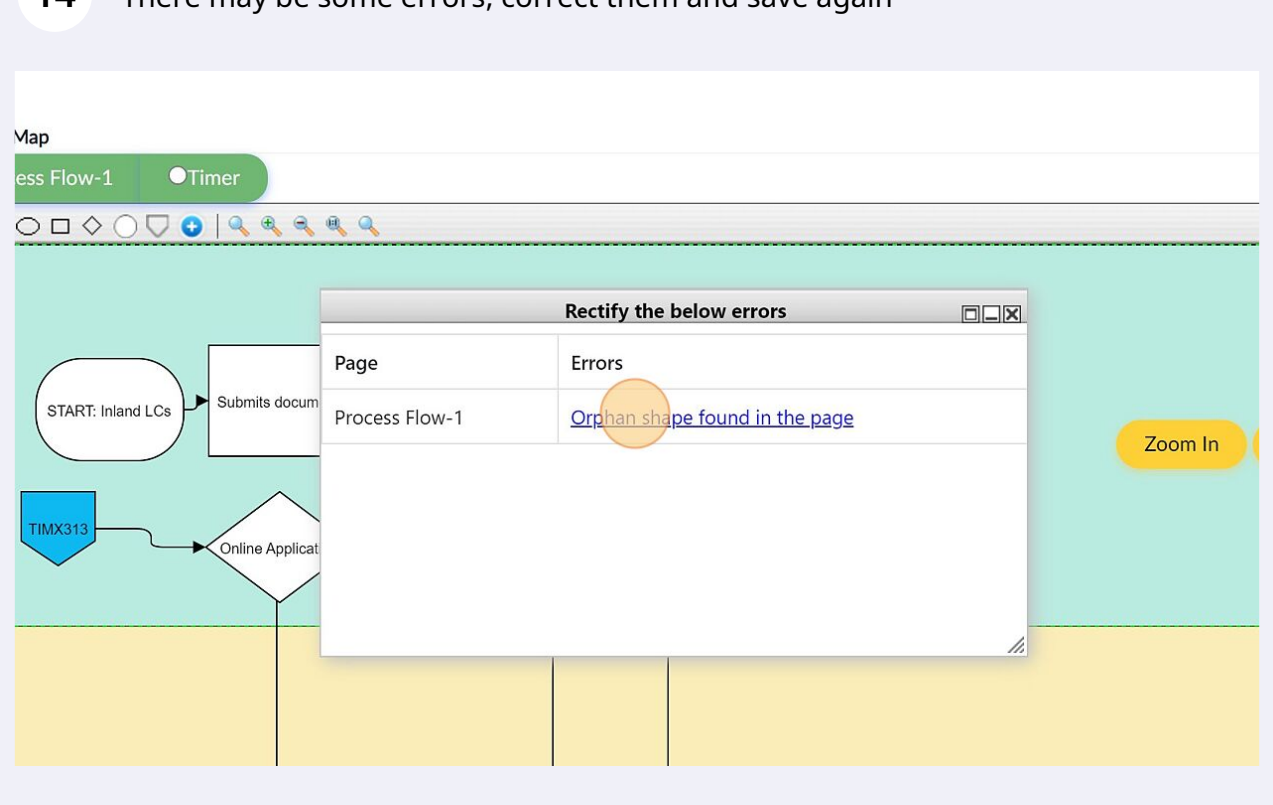

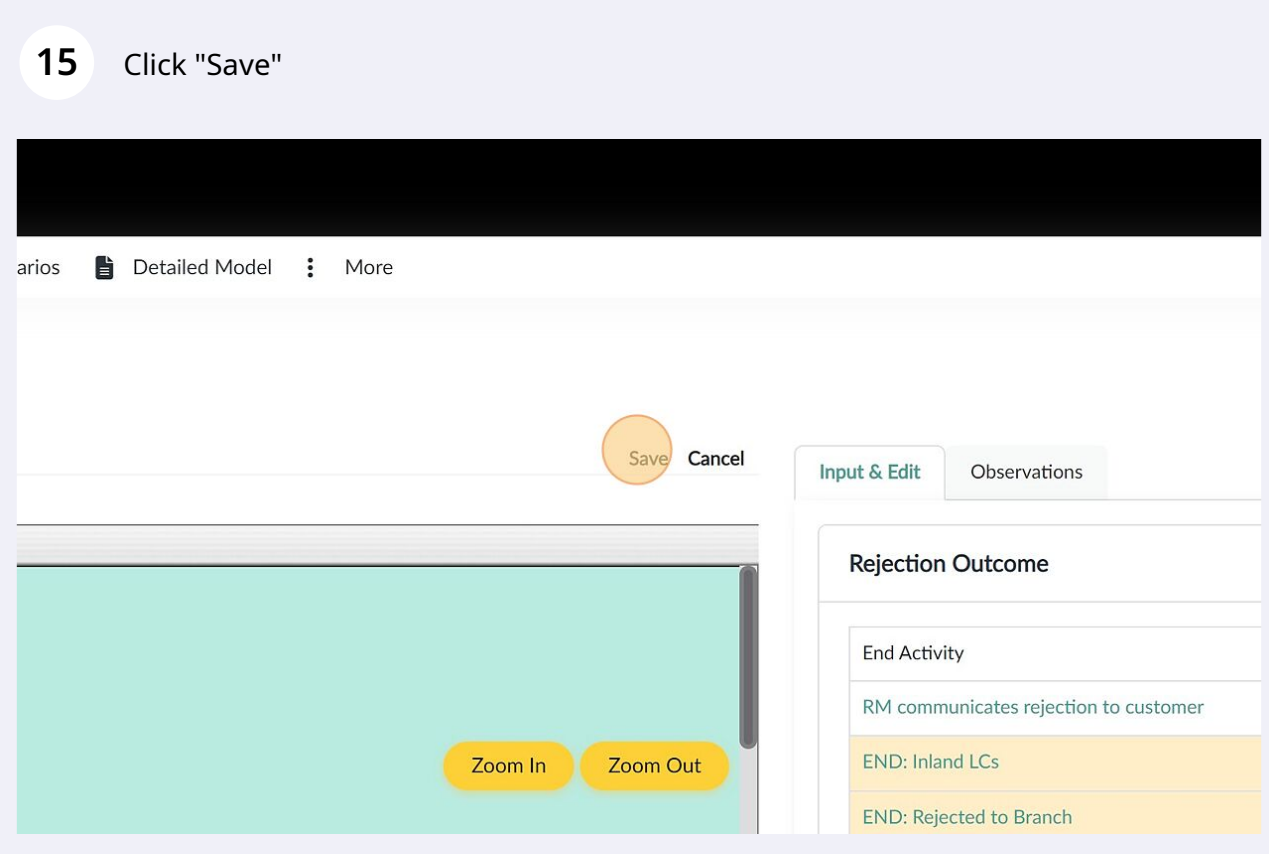

#### There may be some errors, correct them and save again

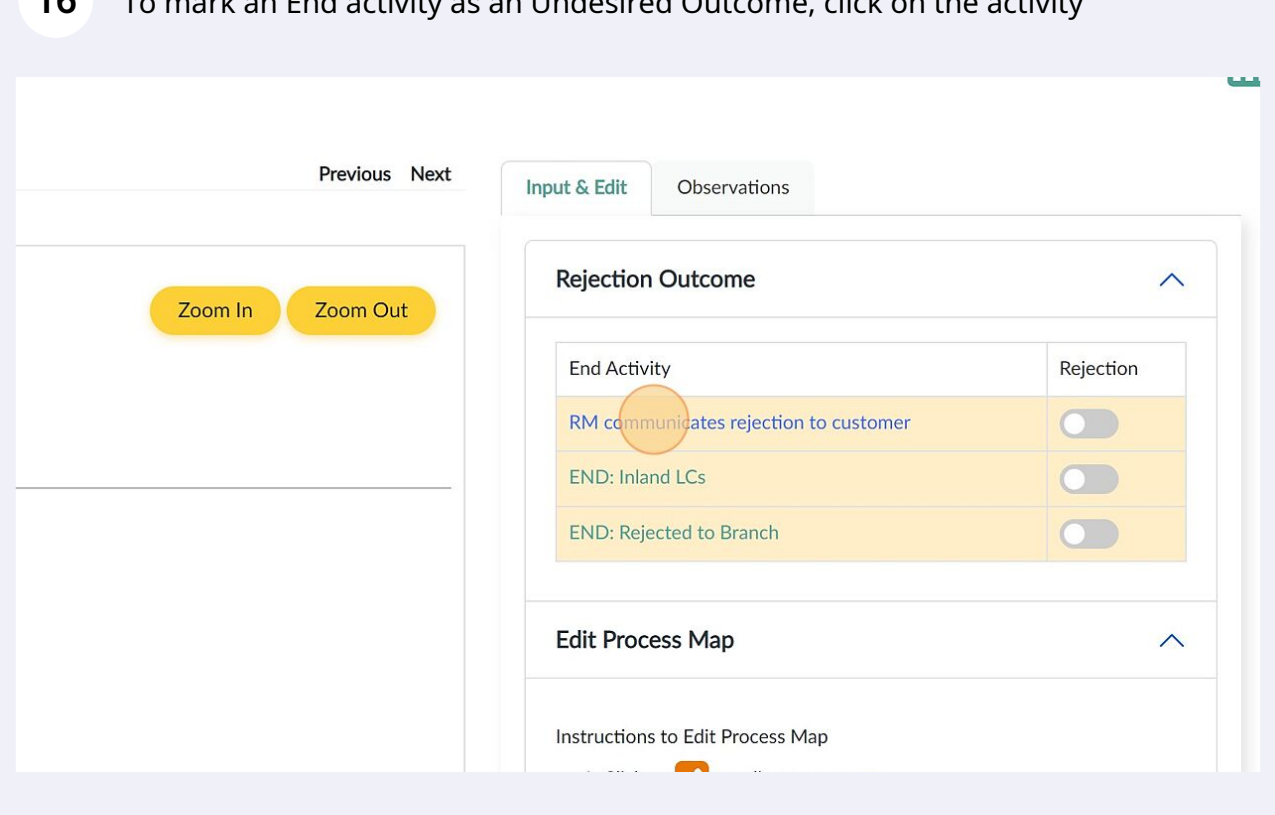

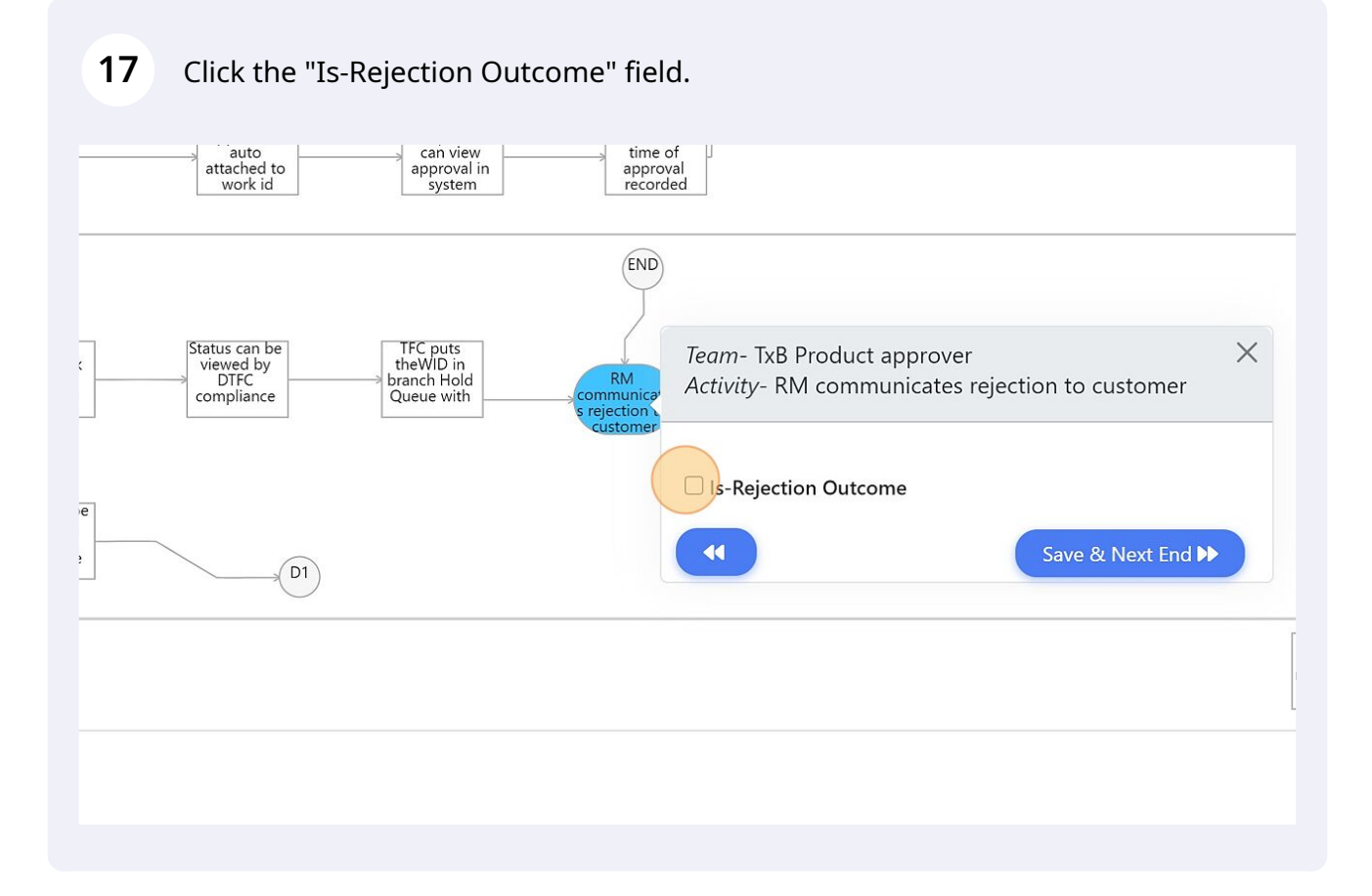

#### To mark an End activity as an Undesired Outcome, click on the activity

#### **18** Click "Save & Next End", repeat the same for remaining undesired outcome activities

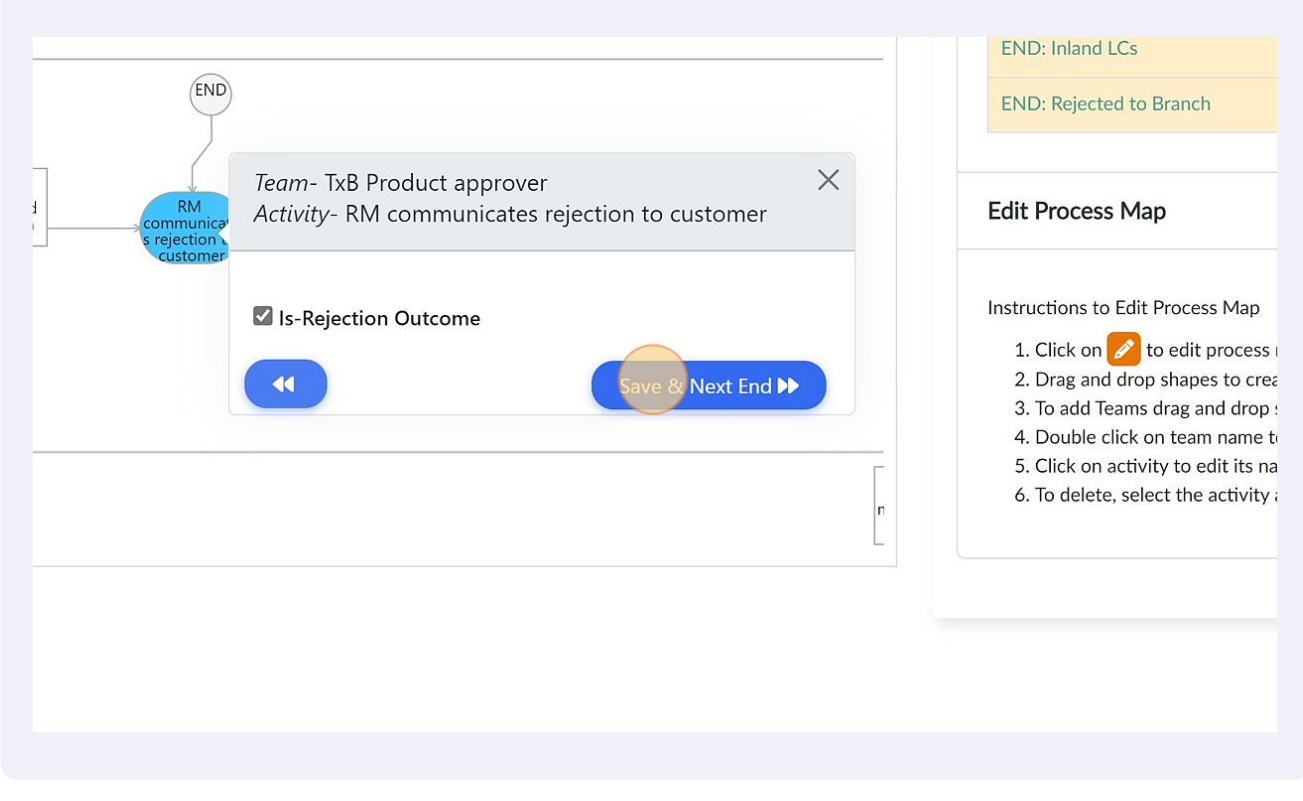

#### **19** An alternative way is to toggle on/off the switch next to the activity list on the right side input panel

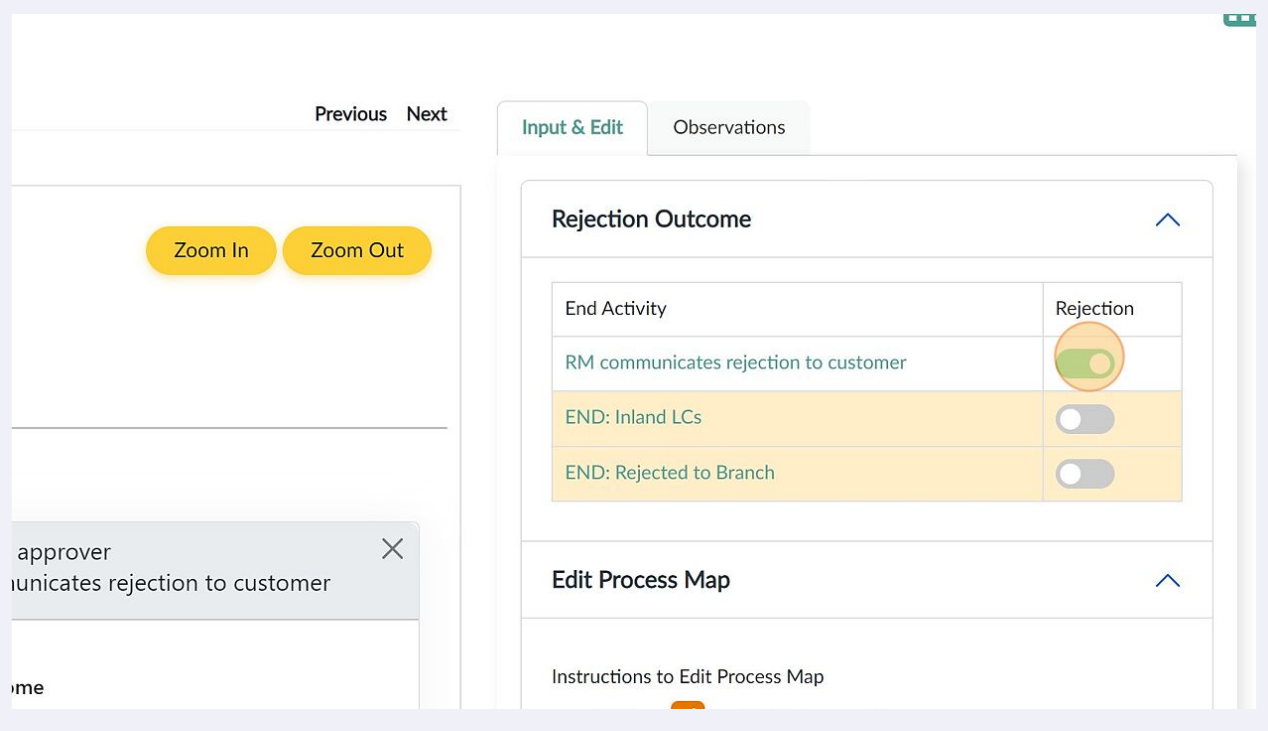

#### Click "Observations"

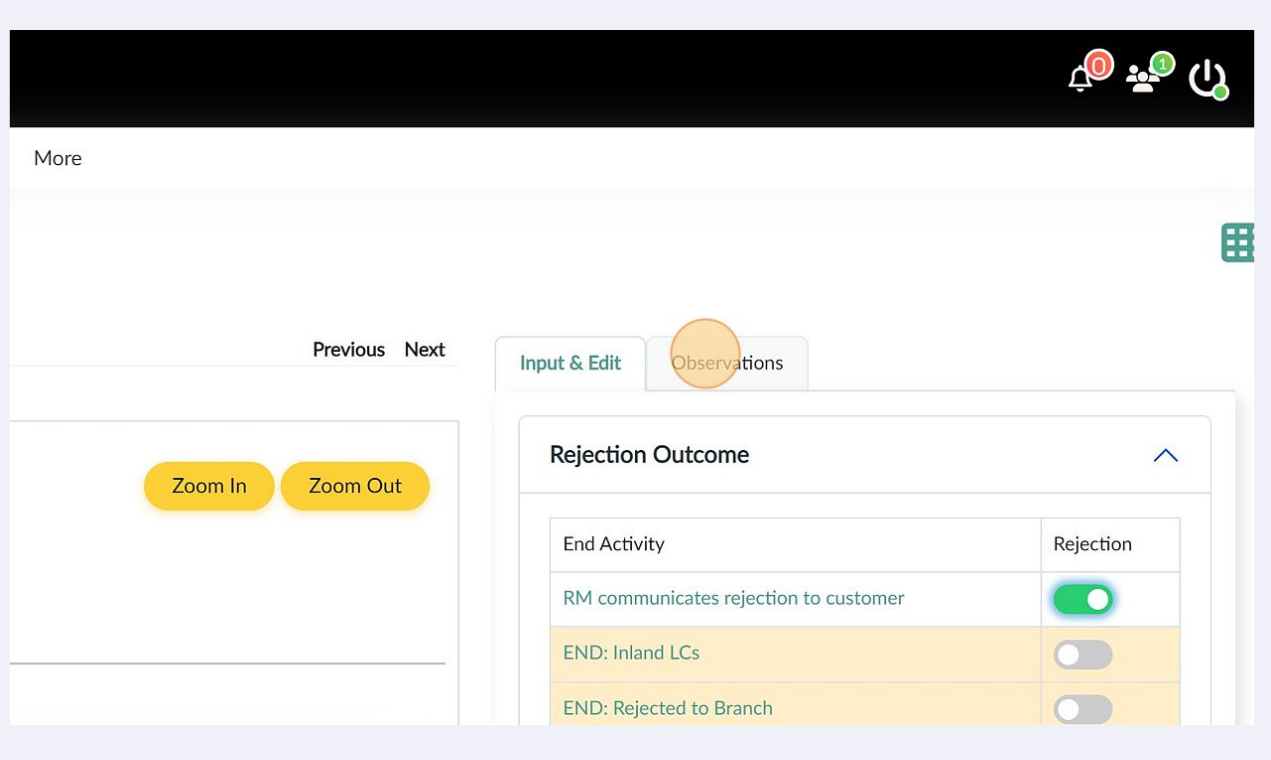

## Here, you can view all the observations for your process map

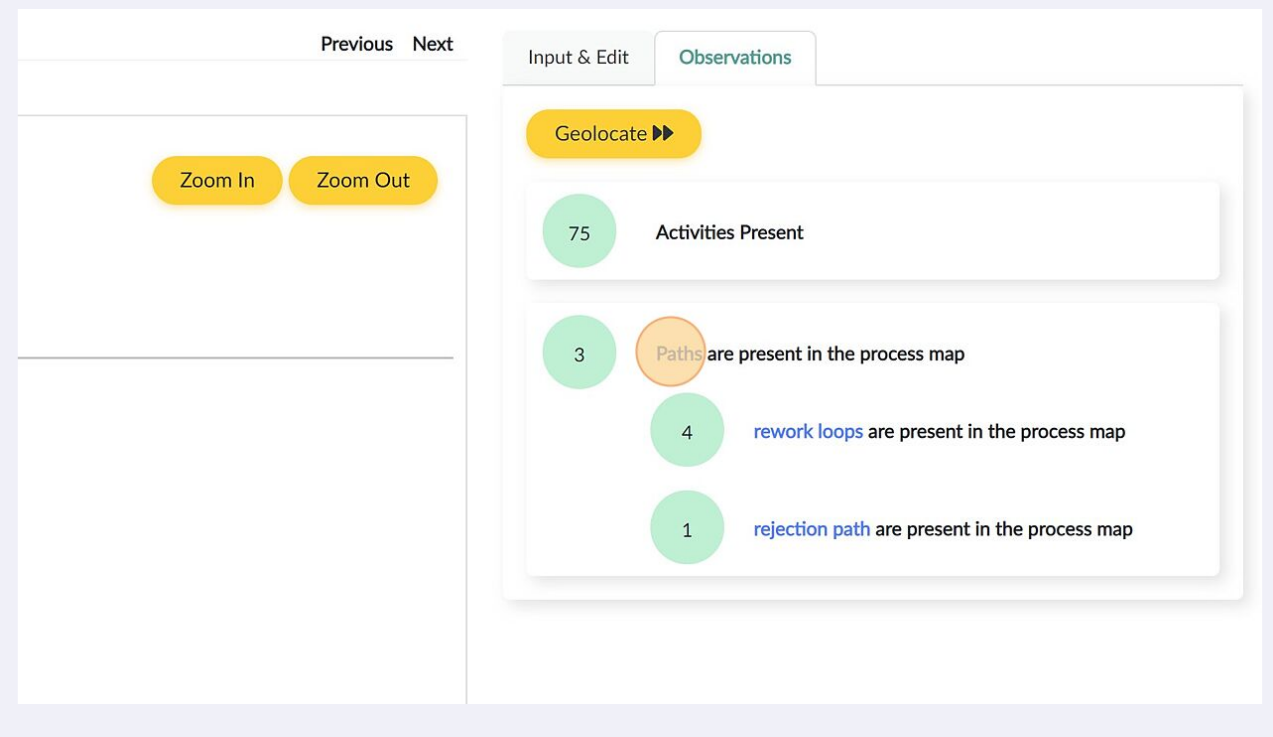